## **Funky and Fun Lettering**

- 1. Open Bernina DesignerPlus Software and click 'Artwork Canvas' to go into the Corel Graphics part of the software.
- 2. If the 'Lettering' toolbar is not visible go to 'Window – Toolbars' and click on 'text',

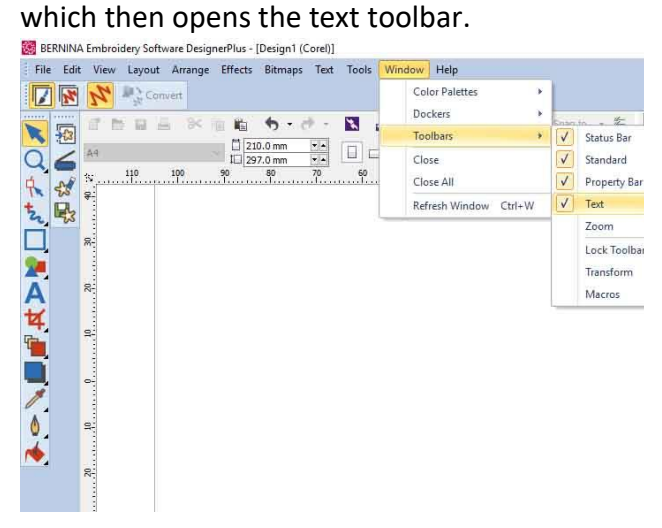

3. Select the lettering icon in the left-hand tool bar and in the text tool bar select a font and font size. I used Balloonist and a font size of 200pts which produces a letter that is 5.3 cms high. A big letter works much better than a small one. Type in your chosen letter.<br>**Ref** BERNINA Embroidery Software DesignerPlus - IDesign1 (Corel)1

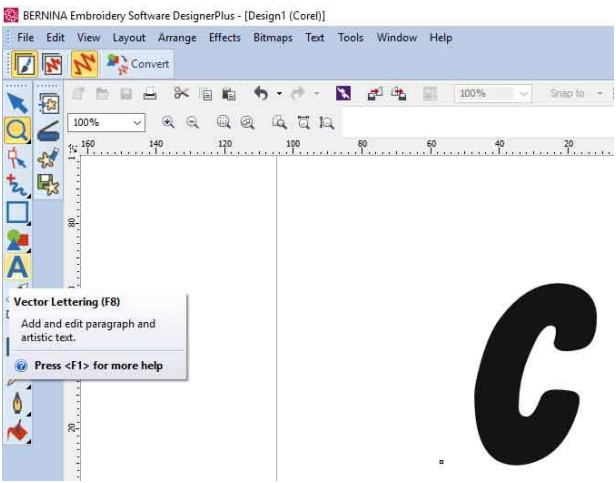

4. Select the letter then left click on the fill icon, the 'paint pot' on the left-hand tool bar. This opens a fly out toolbar offering different fill types. Select 'pattern fill'.

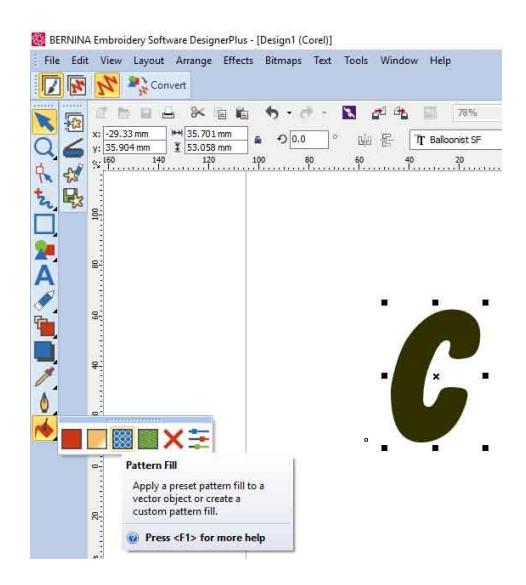

5. This opens a dialogue box. Select 2 colour pattern fill. Now you can start playing with different patterns colours and size of pattern. Just experiment and when ready to fill the letter click OK.

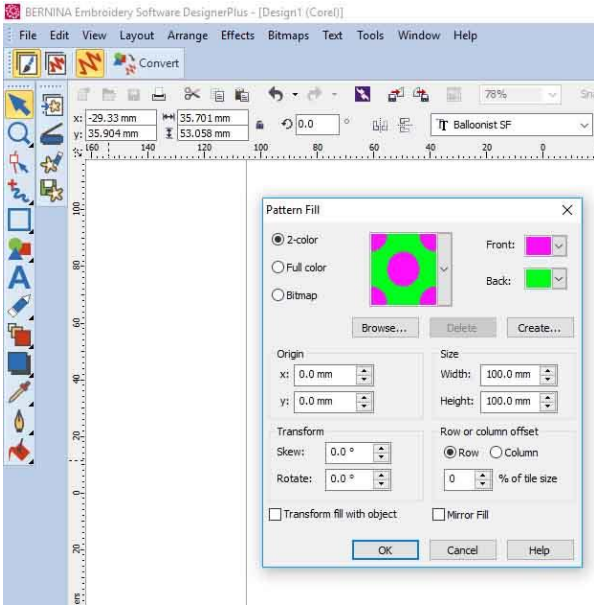

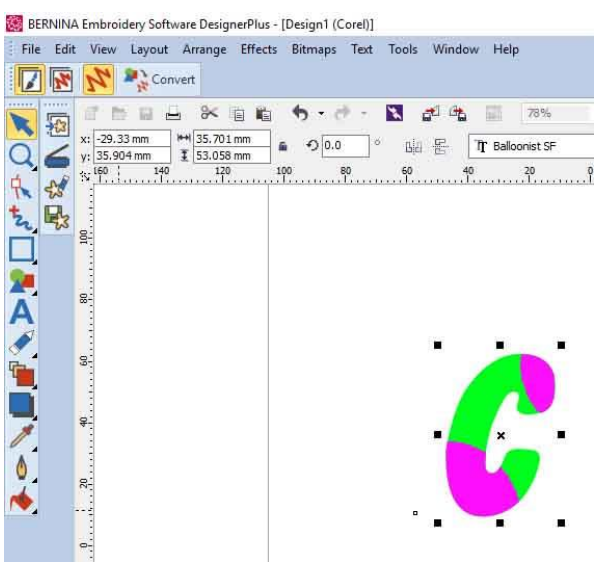

6. I left the size settings at 100mm, both width and height, for the first letter but changed them to 20mm for the second. Remember to save any filled letters that you like!

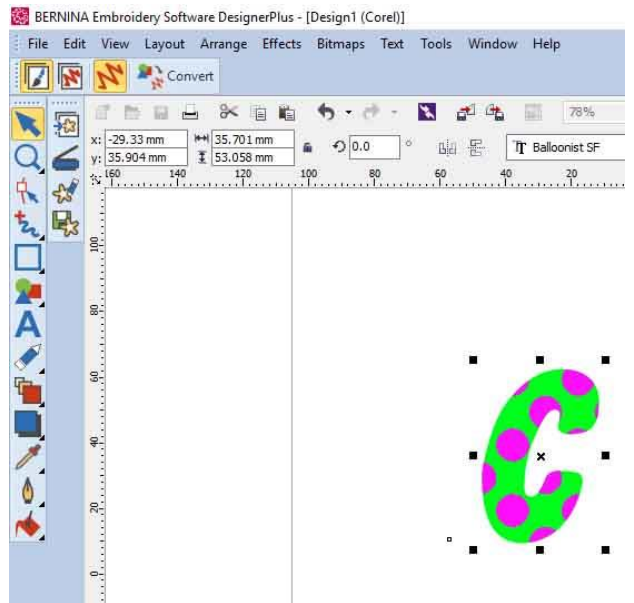

7. To change it into embroidery and to keep the 2 colours intact the letter must first be changed to a bitmap. To do this go to

## **Bitmaps -convert to bitmap'**<br><sup>88</sup> BERNINA Embroidery Software DesignerPlus - [Design1 (Corel)]

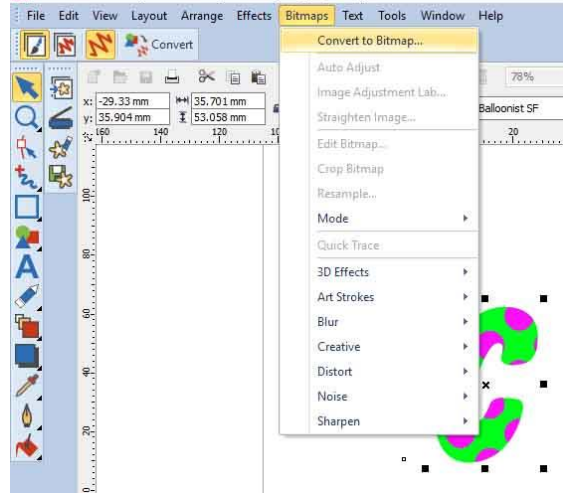

8. A second dialogue box opens, ensure that CYMK colour is selected, 300 dpi and transparent background box ticked. Click OK.

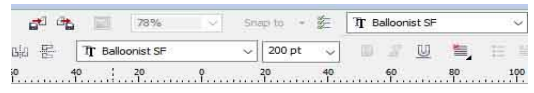

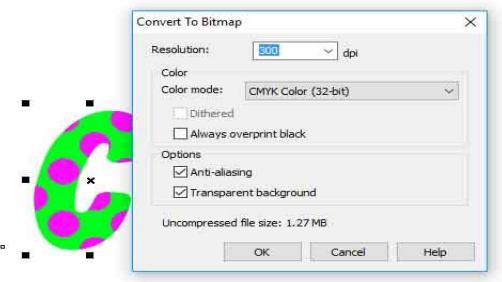

9. You will notice that the colours are not as bright but provided there is still a good differential between the two colours that is

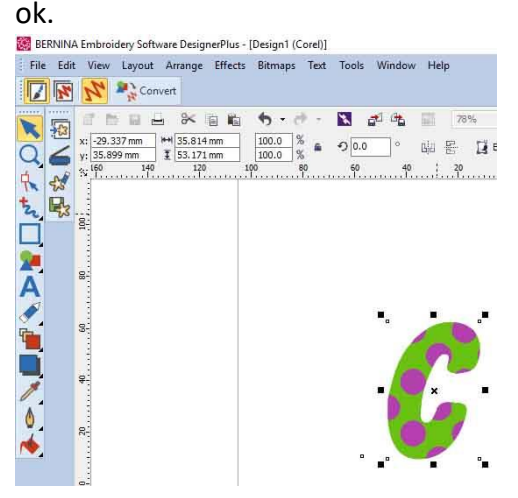

10. Ensuring letter is still selected click on 'Convert to Embroidery' and the letter appears on the embroidery canvas.

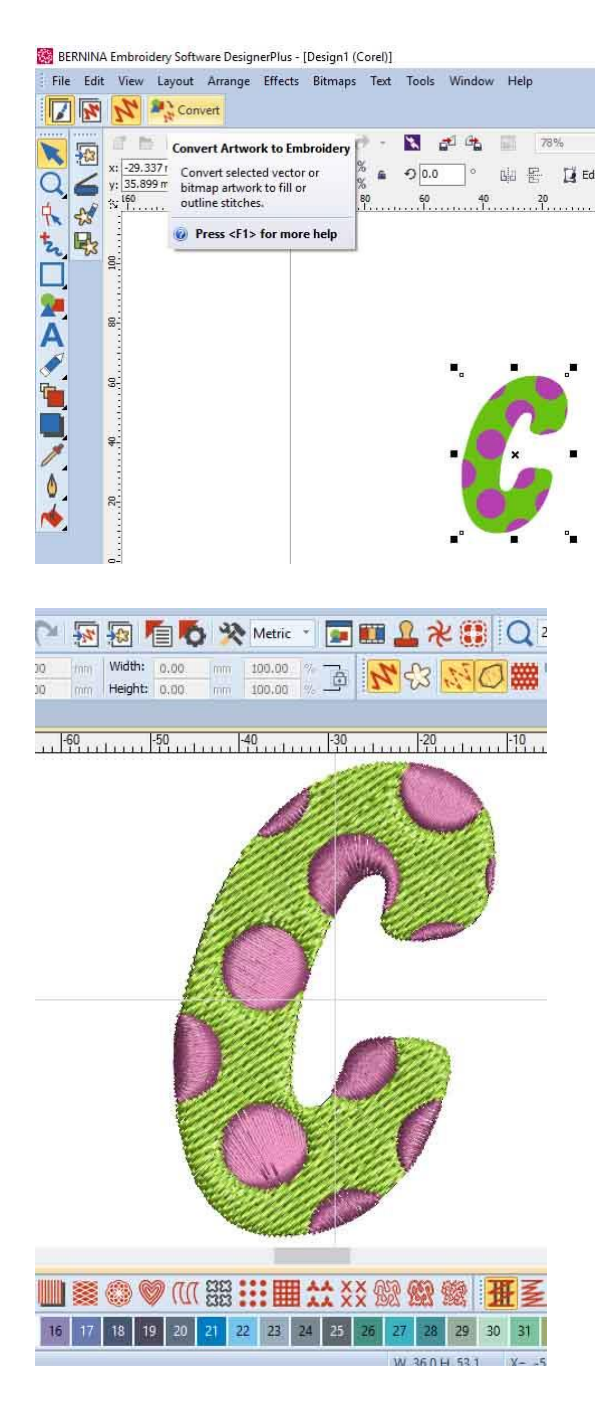

11. Select the embroidered letter and go to 'Object Properties' to change fill types and change colours to the thread colours that you wish to use. Each spot for example in this design could be a different colour!

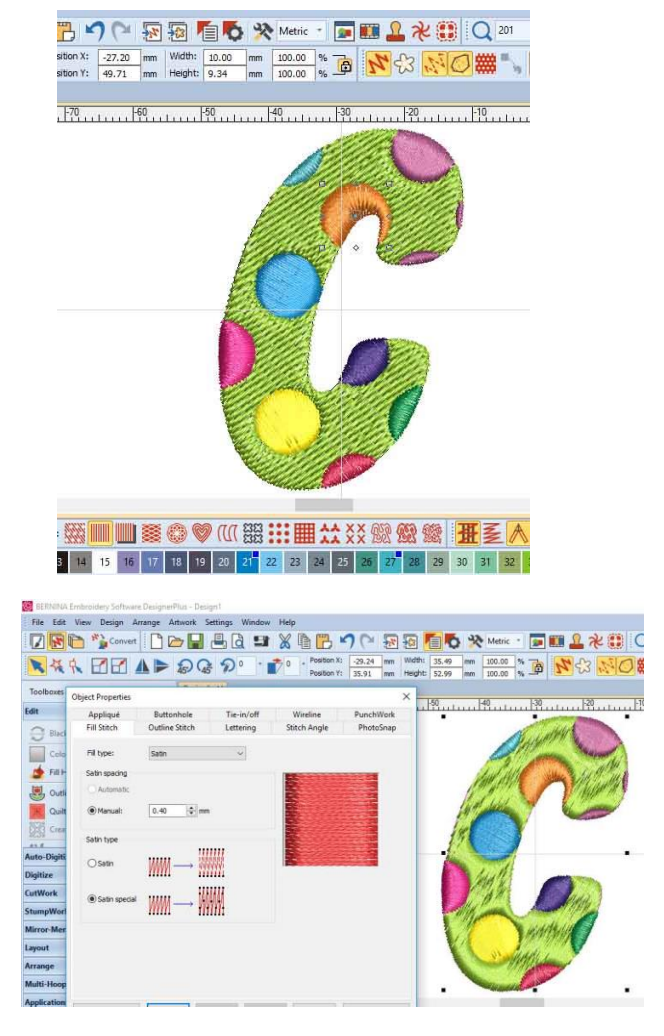

12. If you want to add an outline go to the 'Edit menu', then 'Outlines and Offsets'.

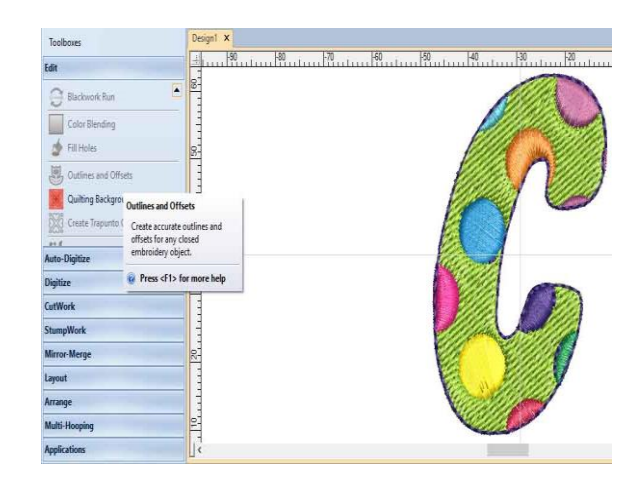